### **Jeśli posiadasz Internet Powiatowy Urząd Pracy w Jarosławiu zachęca do ZGŁOSZENIA SIĘ DO REJESTRACJI lub REJESTRACJI PRZEZ INTERNET. Dzięki temu zaoszczędzisz czas.**

## **Krok 1:**

W przeglądarce internetowej wpisz adres strony internetowej **http:/jaroslaw.praca.gov.pl** i kliknij na obrazek "Rejestracja PRZEZ INTERNET" lub znajdź po prawej stronie obrazek "Usługi **elektroniczne**". Dostęp bezpośredni jest również możliwy przez stronę **https://www.praca.gov.pl**.

### **Krok 2:**

Po uruchomieniu się portalu wybierz "Rejestracja/wyrejestrowanie osoby bezrobotnej lub **poszukującej pracy**".

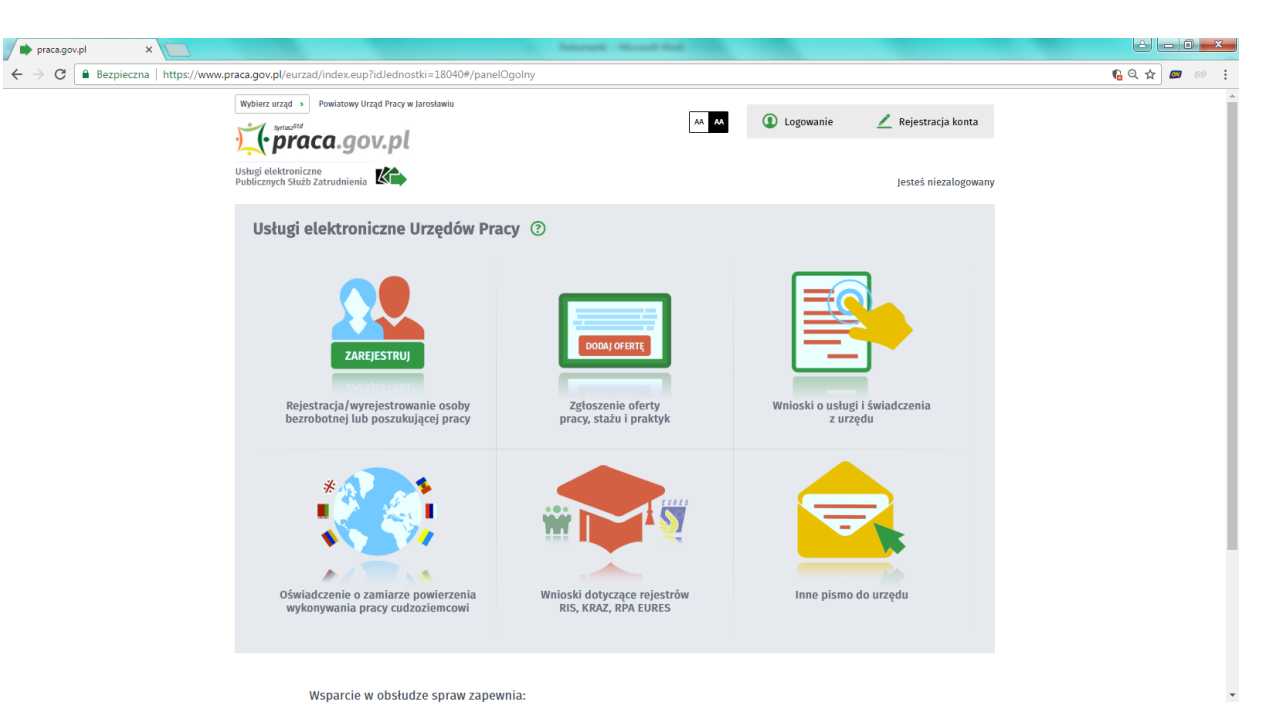

### **Krok 3:**

Następnie wybierz "**Zgłoszenie do rejestracji jako osoba bezrobotna lub poszukująca pracy (KRB)**"

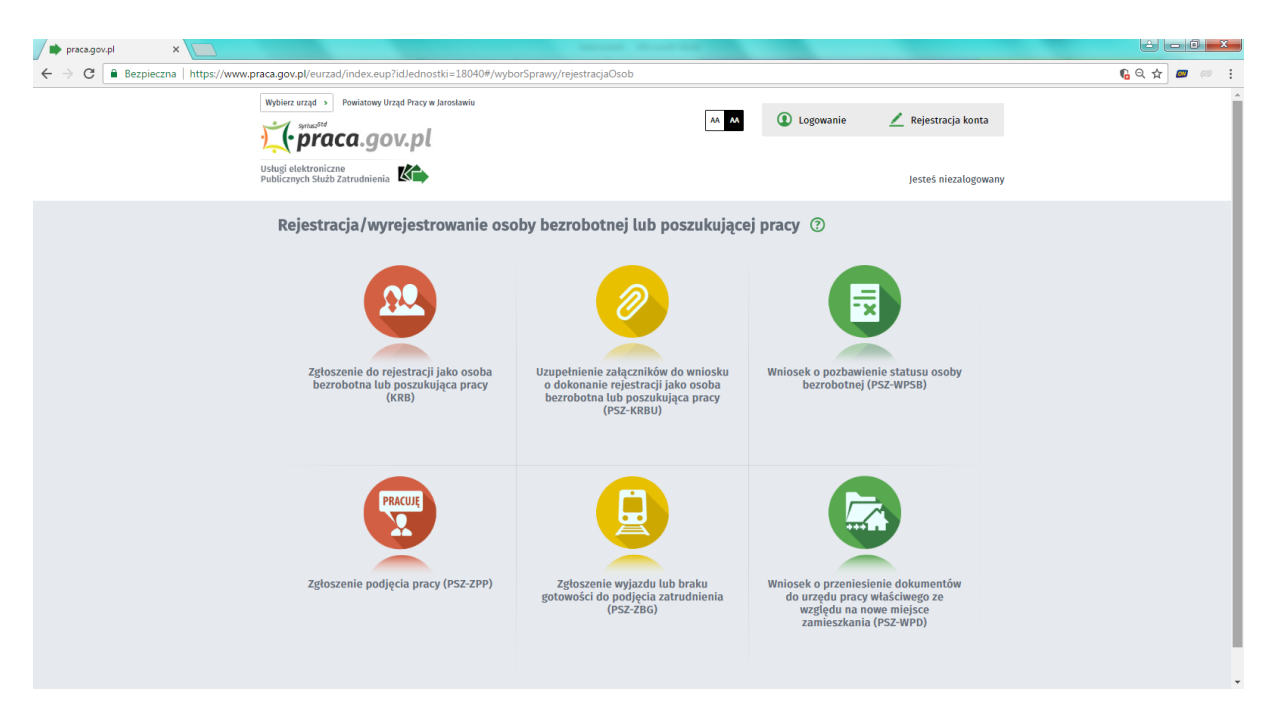

### **Krok 4:**

Przystąp do wypełnienia **oświadczenia bezrobotnego** w formie ankiety.

## **UWAGA!**

Na podstawie odpowiedzi w ankiecie system zaklasyfikuje Państwa do zarejestrowania jako osoby bezrobotne lub poszukujące pracy.

**Status osoby bezrobotnej** uprawnia m.in. do pobierania świadczeń, korzystania z form aktywizacji oferowanych przez urząd oraz do ubezpieczenia zdrowotnego.

Osoby zarejestrowane jako **poszukujące pracy** nie mają prawa do ubezpieczenia zdrowotnego oraz zasiłku.

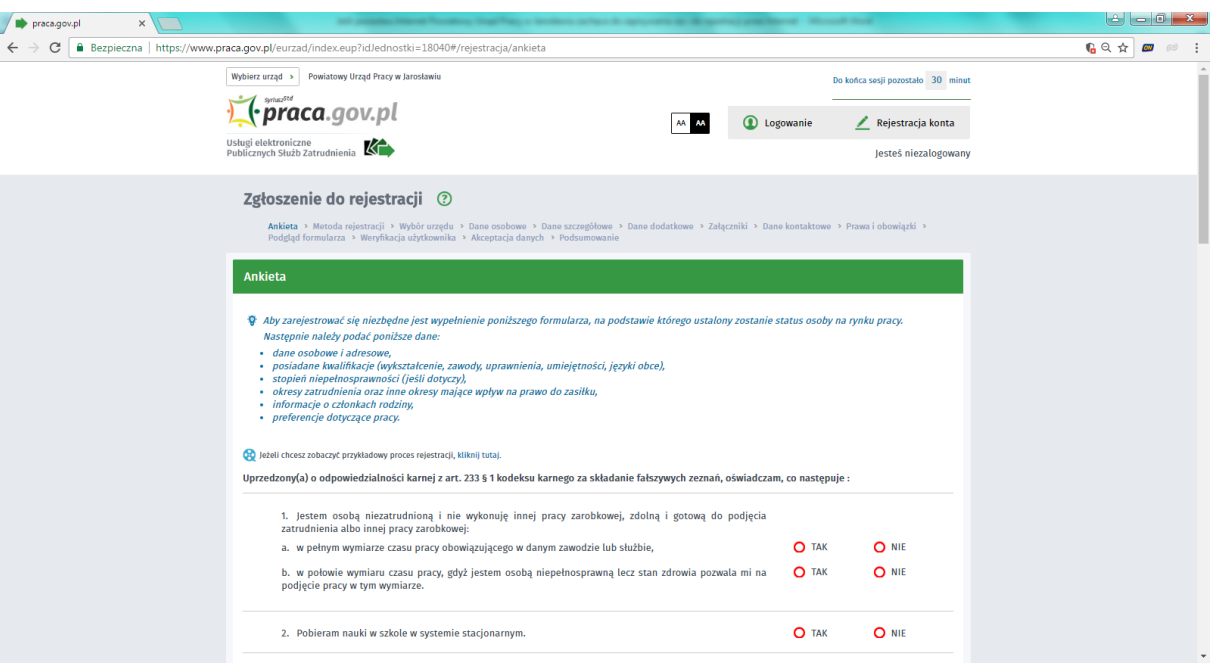

Jeżeli system określić, że **możesz nabyć status bezrobotnego** wyświetli się następujący komunikat:

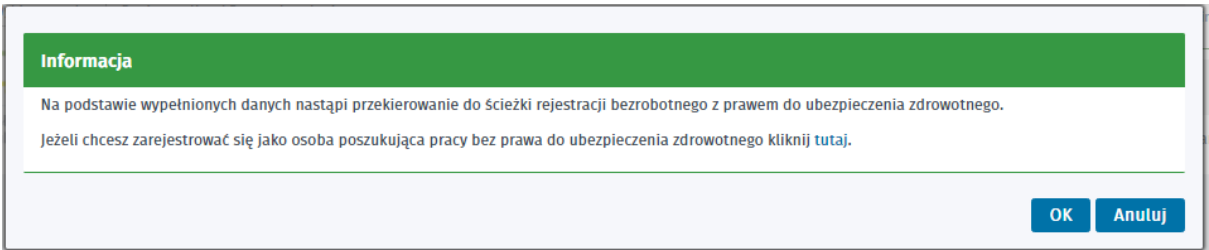

Jeśli chcesz dokonać rejestracji jako osoba bezrobotna kliknij "OK" Jeśli chcesz dokonać rejestracji jako osoba poszukująca pracy kliknij "**tutaj**"

## **Krok 5:**

Wybierz opcję zgłoszenie do rejestracji w powiatowym urzędzie pracy.

"Zgłoszenie do rejestracji w powiatowym urzędzie pracy" - nie wymaga podpisania wniosku o dokonanie rejestracji wraz z załącznikami kwalifikowanym podpisem elektronicznym lub podpisem potwierdzonym profilem zaufanym ePUAP. Dokumenty wymagane do rejestracji należy dostarczyć podczas ustalonej wizyty w powiatowym urzędzie pracy w celu dokończenia rejestracji.

**"Rejestracja w powiatowym urzędzie pracy"** - nie wymaga wizyty w urzędzie w celu dokończenia rejestracji. Do wniosku o dokonanie rejestracji konieczne jest dołożenie wszystkich zeskanowanych dokumentów wymaganych do rejestracji. Wypełniony wniosek wraz z załącznikami należy podpisać kwalifikowanym podpisem elektronicznym lub podpisem potwierdzonym profilem zaufanym ePUAP.

### **Wniosek o założenie profilu ePUAP mogą Państwo złożyć poprzez stronę:**

**https://epuap.gov.pl/.** Na tej stronie dostępna jest również lista instytucji w Jarosławiu, w których można potwierdzić profil ePUAP.

Jednocześnie informujemy, że osoby które nie dysponują profilem zaufanym, a posiadają dostęp do konta elektronicznego w banku, mają możliwość potwierdzenia swojej tożsamości i założenia profilu zaufanego bez konieczności wizyty w punkcie potwierdzającym.

## **Krok 6**

## Wybierając "Zgłoszenie do rejestracji w powiatowym urzędzie pracy":

Wybierz właściwy urząd pracy, w którym chcesz dokonać rejestracji. Następnie sprawdź wykaz dokumentów, które należy przedłożyć pracownikowi urzędu w dniu rejestracji.

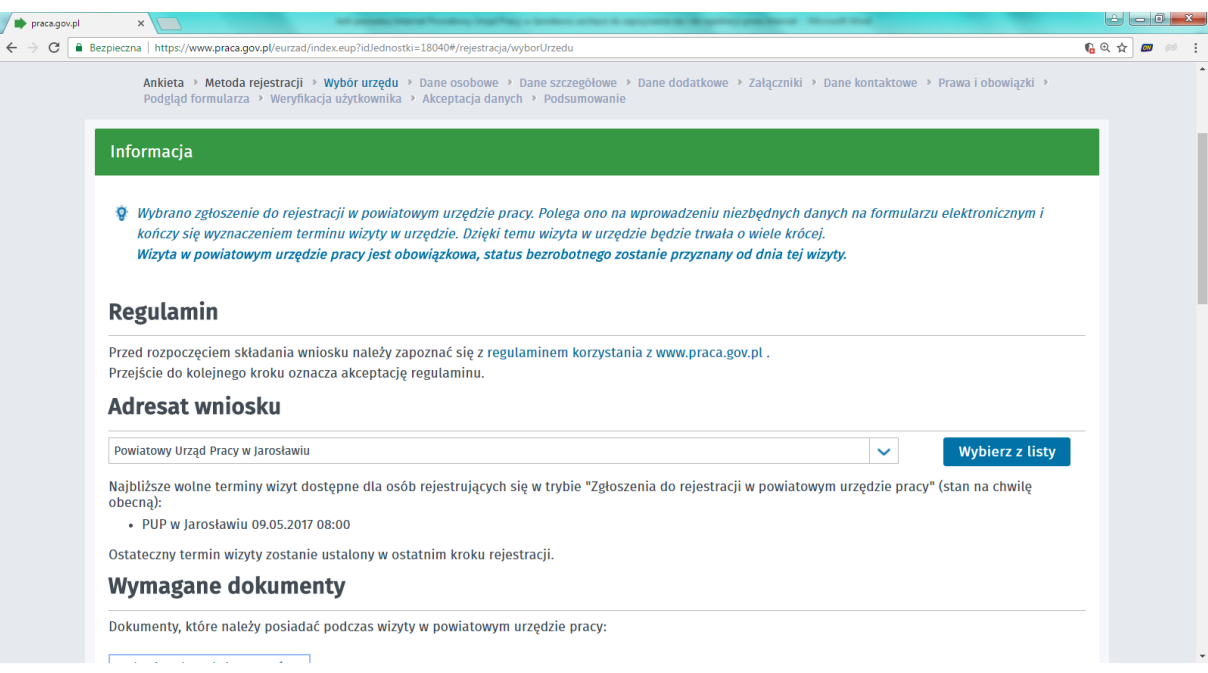

# **Krok 7:**

Przystąp do wprowadzania swoich danych w poszczególnych oknach formularza.

## **Krok 8:**

System wyznaczy termin i miejsce wizyty, które należy **zatwierdzić.** 

Jeżeli posiadasz e-mail, wprowadź go do systemu, w celu otrzymania potwierdzenia terminu rejestracji.